# Ms. Kurtz Spelling Series LiveType – Gradesheet 300 pts.

Students will get to create a unit for Ms. Kurtz's Online Spelling Series using Live Type.

#### Background

Go online to view the currents Spelling Series at:

http://rlsbluedevils.org/Documents/FacultyCollaboration/KurtzSpellingSeries.html

You have been provided with an Excel spreadsheet. The spreadsheet will state your name and the Titles of the <u>two sections</u> within the unit you will create ("Review & Changes" & "Word Link") and all the words that make up that section.

#### Step #1: Create Folders (10 pts.)

On your desktop, create a folder. Title it: "KurtzSpelling\_Your Name\_Unit#\_"

#### Step #2: Download Unit Audio Files (10 pts.)

Go to RLSMultimediaServer/Public/Devil'sDigest. Drag and drop your two unit audio files into the folder you just created on your desktop.

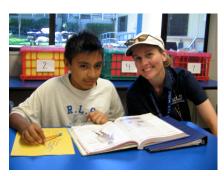

## Step #3: Listen & Write (50 pts.)

Find the "Unit #\_ R&C.mp3" audio file that you placed in the folder on your desktop. Double click on it to open it. iTunes will automatically open. Look at the list of words you have been given. Ms. Kurtz will state the word, followed by a sentence, followed by the word. Write the word and sentence she states onto a piece of paper.

Then, find the "Unit #\_ WordLink.mp3" audio file that you placed in the folder on your desktop. Double click on it to open it. iTunes will automatically open. Look at the list of words you have been given. Ms. Kurtz will state the word, followed by a sentence, followed by the word. Write the word and sentence she states onto a piece of paper.

#### **Step #4: Type** (50 pts.)

Type the words and sentences for "Unit #\_ R&C.mp3" into a Word document. Create a New Word document. Type the words and sentences for "Unit #\_ WordLink.mp3" into this new document.

#### Step #5: Ms. Kurtz Review (20 pts.)

Ms. Kurtz needs to review your sentences, to see that they have been written correctly.

Copy and paste all your words followed by the sentences into an email and ask Ms.
Kurtz to review them. Separate the words into two separate sections in the email, one
for "Unit #\_ R&C.mp3" and the other for "Unit #\_ WordLink.mp3". Address it to:
 ekurtz@sthelena.k12.ca.us

You must state in the email who you are, and what you would like her to do for you. Make sure you use "please" and "thank you" alot!

### Step #6: Images (10 pts.)

Go to Google Images and find one image that you feel best matches each word and sentence. Save them into the folder you created on your desktop.

## Step #7: Live Type (80 pts.)

Open Live Type and begin building your Spelling Animations.

View the online samples for ideas.

One slide for each word, sentence and image.

## Slide Timing: "How Long Should Each Slide Be?"

Read a sentence. Time how long it would take you to read

it, Add 3 seconds onto the Live Type text line you are creating, Example: It took me 4 seconds to read, "Honey. The bear likes honey. Honey." 4 + 3 = 7 seconds for the length of that Live Type text line!

# Step #8: Render (export) and Import into iMovie (20 pts.)

Render, or export, "Unit #\_ R&C.mp3" to the folder on your desktop. Then, Render, or export, "Unit #\_ WordLink.mp3" to the folder on your desktop. Open iMovie. Import both sections.

#### Step #9: Add Ms. Kurtz Voice to Animation in iMovie (40 pts.)

- In iMovie, create a new project. Title one: "Unit #\_ R&C\_YourName.mp3". Add the correct Kurtz audio track under the video. Line up the audio with the video you may have to "Split Clip;" see online video training.
- Then, In iMovie, create a new project. Title this one: "Unit #\_ WordLink.mp3". Add the correct Kurtz audio track under the video. Line up the audio with the video you may have to "Split Clip;" see online video training.

#### Step #10: Export Your Final "Ms. Kurtz Spelling Video." (10 pts.)

Main Menu / Share / Export Movie / Large

Save it to the folder on your Desktop

## Congratulations...You are done!

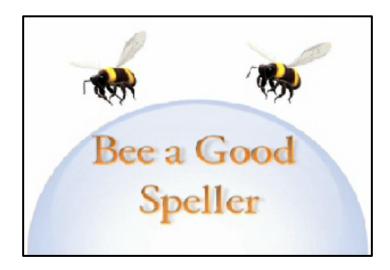

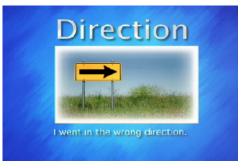